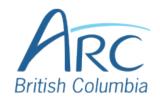

# Adding Alt Text to Images in Google Docs

## **Description**

## **Screenshots**

To select the image **click** on the image **OR** place cursor to the left of image and press **SHIFT** + **right arrow**.

#### Step

1

To open the context menu, hover over the image and **right-click** with the mouse

**OR** 

Press CTRL + SHIFT + \.

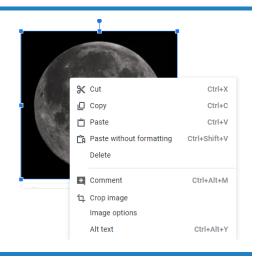

# Step

To open the Alt Text window, click to select **Alt Text** from the context menu

2 OR

Press CTRL+ALT+Y.

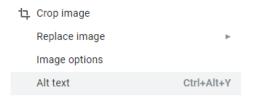

# Step

3

Type a **short** title and description of the image or its function in the **Title** and **Description** box.

| Title       |                 |   |
|-------------|-----------------|---|
|             |                 |   |
| Description | A photograph of |   |
|             |                 |   |
|             |                 |   |
|             |                 | / |

#### Step

4

To accept the alt text, click the **OK button** or press TAB to navigate to the OK button and click **ENTER**.

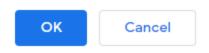

www.arc-bc.org May 2021